## **How to Set-Up Appointment and Drop-In Availability**

1. On your "Staff Home" screen click the tab "My Availability."

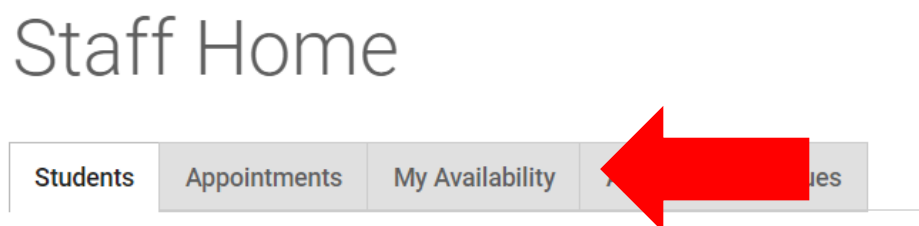

2. Click the "Actions" drop down menu and click "Add Time."

## **Available Times**

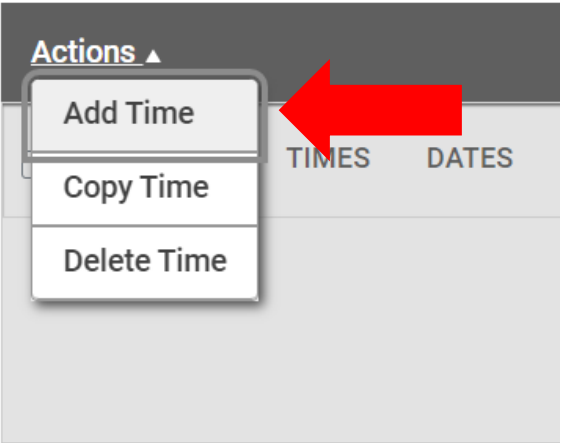

3. The "Add Availability" pop up will then show.

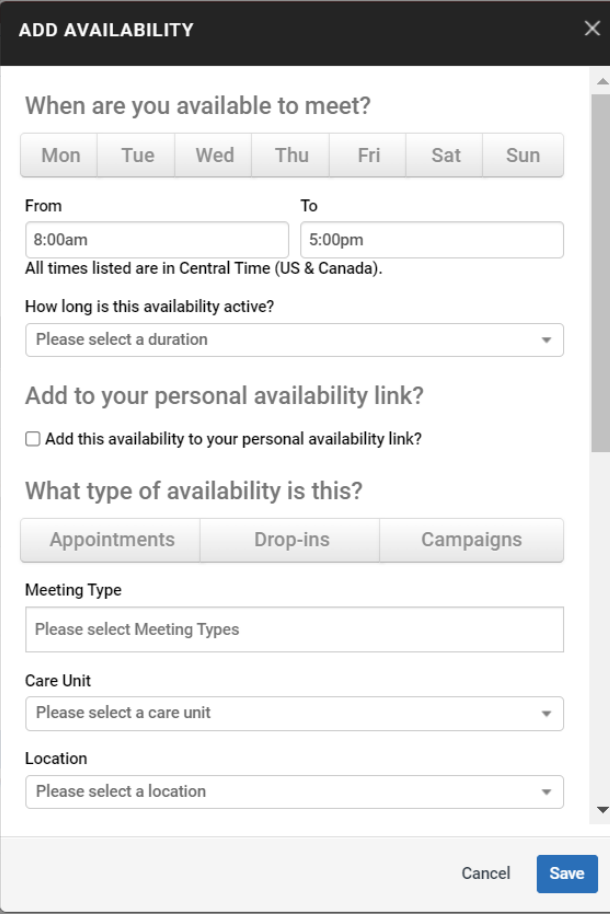

4. A filled in availability should like the one below. Click ALL services you will be offering for appointments.

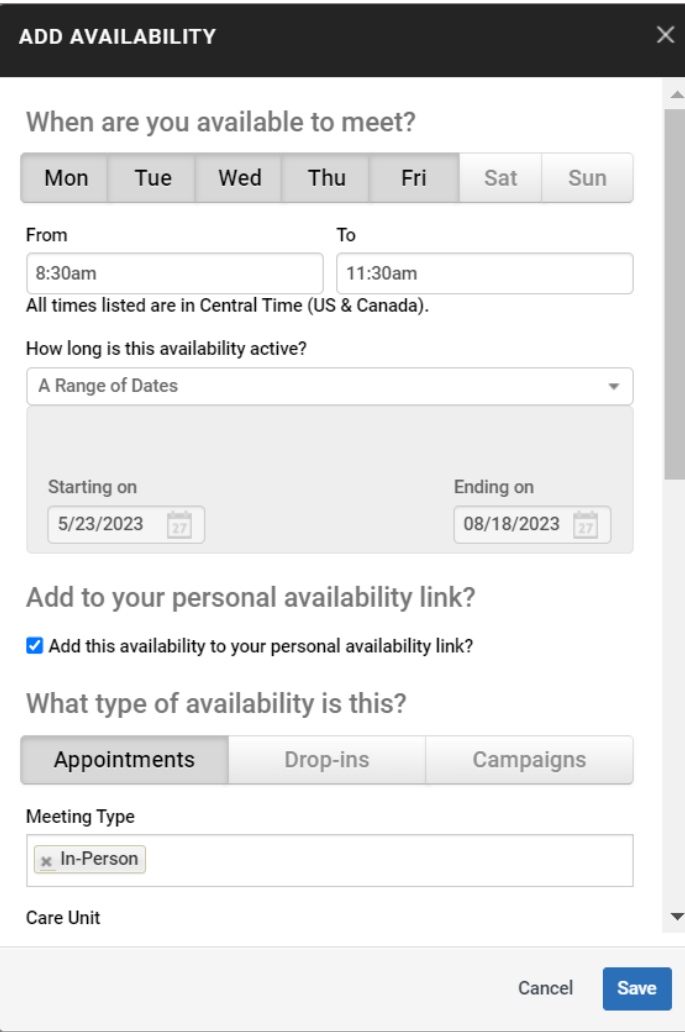

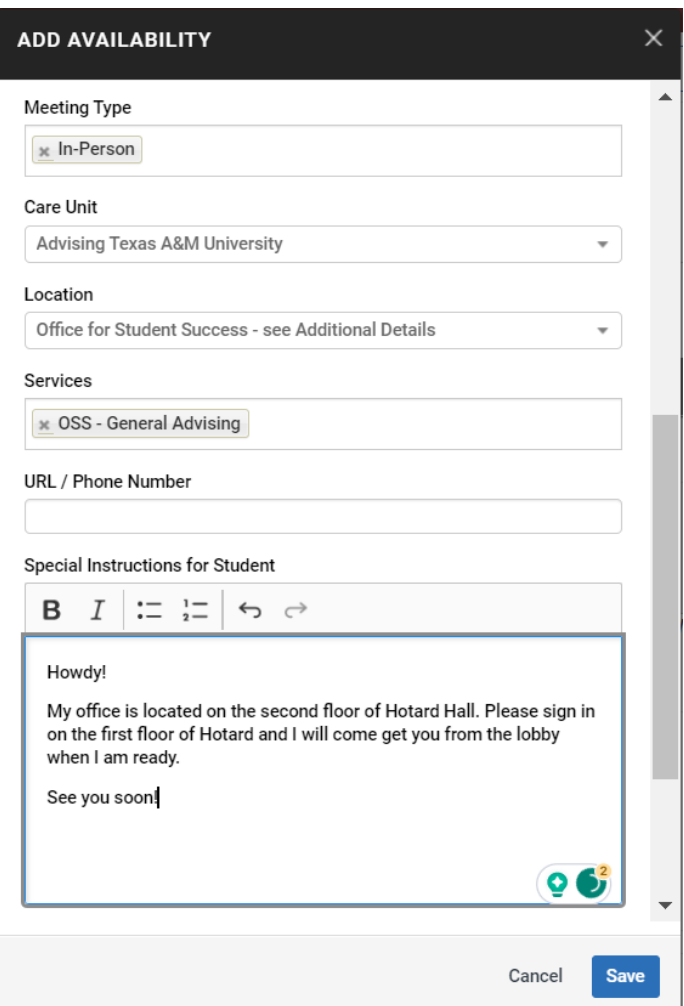

\*You can select "Add this availability to your personal availability link" and when you save your link will work to post in your email signature or wherever you market your availability to students. This link only works if you have active appointment availability attached to it.

\*You must select at least one meeting type.

\*You can also add "Additional Instructions" at the bottom of the pop up, such as,

- "Please check-in on the 2<sup>nd</sup> floor of Hotard" or "Bring your paper degree planner."
- 5. You will hit save.
- 6. Current availability will be white and past/future availability will be red. See below.

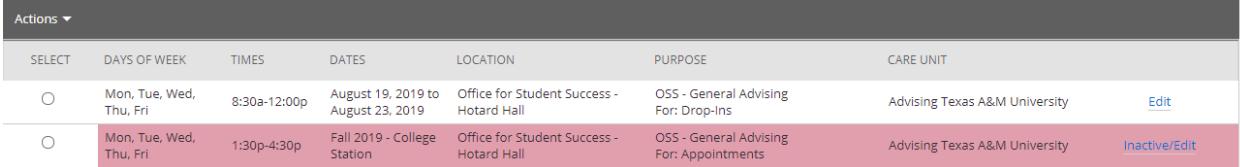

**\*Students cannot find your location if you do not have availability.**

**\*If you set up your availability by semester, you will need to update your availability around finals for winter/summer break.**